# *N3IX ENGINEERING*

# QuadLN\_S User Manual

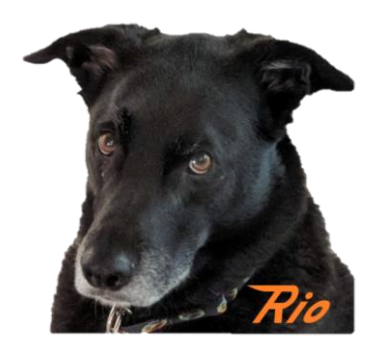

**Firmware v3.0**

**N3IX Engineering 15 November 2021**

# **Contents**

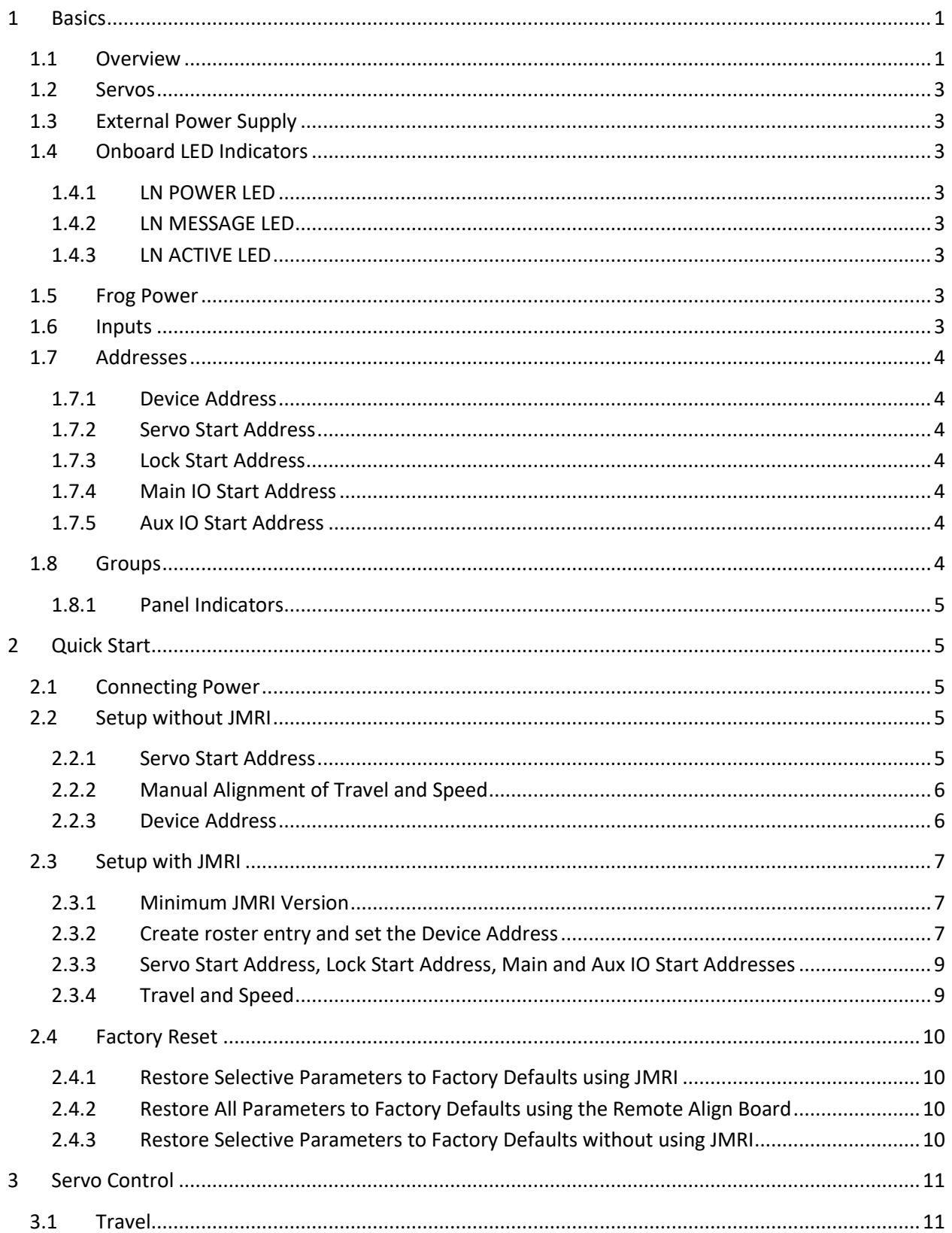

![](_page_2_Picture_13.jpeg)

![](_page_3_Picture_14.jpeg)

![](_page_4_Picture_13.jpeg)

# <span id="page-5-0"></span>**1 Basics**

![](_page_5_Figure_2.jpeg)

#### <span id="page-5-1"></span>1.1 Overview

The *QuadLN* S is a stationary decoder that can drive servos for controlling turnouts. The servos can be actuated using pushbutton or toggle switch inputs connected to **Main** IO or **Aux** IO ports. A single input can control one servo or multiple servos.

The *QuadLN* S can display the servo state on a Fascia Controller or drive user control panel LEDs. Besides showing whether a turnout is Closed or Thrown, the *QuadLN\_S* can indicate when a servo is in motion (without requiring Turnout Position Feedback sensors!) and when it is Locked.

The *QuadLN\_S* **V3.0 firmware** can drive servos on all ports, meaning it can control up to **16** independent servos! This capability was added especially for users who employ software panels on tablets and smartphones to control their turnouts, and as a result do not require IO lines to connect pushbuttons or toggle switches. [Table 1-1](#page-6-0) below shows all the available port configuration combinations.

The *QuadLN\_S* provides realistic signaling effects for Searchlight and Color Position Light signals and for Crossing signals using the optional Signal Board. Both Signal Head/Mast addressing and Turnout addressing for signals are available.

The *QuadLN\_S* supports up to 4 current sense detectors using the optional Detector board.

The *QuadLN\_S* is a Loconet device. Servos can be controlled via Loconet Switch commands. Turnout position can be reported to software such as JMRI. The *QuadLN\_S* even provides local control Locking capability so that local pushbutton or toggle switch servo control can be disabled on an individual servo basis whenever desired by just sending a Loconet Switch command.

*QuadLN\_S* inputs can be wired to external detectors and then report block occupancy using Loconet General Sensor messages. Almost any device with a contact closure or 5V logic-level signal output can be wired to an available *QuadLN\_S* input and then reported via Loconet.

The *QuadLN\_S* also includes Cascade and programmable Routes/ Selectors features that take advantage of the Loconet to implement layout control functions such as yard ladder control and track selection.

![](_page_6_Picture_347.jpeg)

<span id="page-6-0"></span>**Table 1-1 Available Port Combinations with Firmware Version 3.0**

#### <span id="page-7-0"></span>1.2 Servos

The *QuadLN* S drives up to 16 R/C airplane-type servos for controlling turnouts or performing other layout animation tasks. Independent control over the travel and speed for each servo, plus a RapidStart feature, make turnout movement more realistic.

#### <span id="page-7-1"></span>1.3 External Power Supply

The *QuadLN* S requires an external DC power supply between +7.5V and +18V. Do not exceed +18V DC. Typical current is 100-500 mA from a 12V supply, but heavy servos mechanical loads can increase the current beyond that range. See Sectio[n 2.1](#page-9-2) for connection details.

#### <span id="page-7-2"></span>1.4 Onboard LED Indicators

There are 3 LEDs on the *QuadLN\_S*.

#### <span id="page-7-3"></span>1.4.1 LN POWER LED

The LN POWER LED indicates that Loconet Rail Sync is present and the opto-isolated Loconet interface is powered. This LED should be ON when a Loconet cable is plugged into the *QuadLN\_S*.

#### <span id="page-7-4"></span>1.4.2 LN MESSAGE LED

The MSG LED is normally lit. The LED blinks once when any Loconet message traffic is seen, other than messages sent by the *QuadLN\_S*. If this LED never blinks then there is probably a Loconet connection issue.

#### <span id="page-7-5"></span>1.4.3 LN ACTIVE LED

The ACTV LED is normally lit. The LED blinks once when any Loconet message is sent by the *QuadLN\_S* or when the *QuadLN\_S* acts upon any incoming Loconet message. This LED also blinks once when the DCC state changes.

#### <span id="page-7-6"></span>1.5 Frog Power

The *QuadLN* S can drive four 5 volt remote relay boards for powering turnout frogs and other uses. The relay state changes at the servo travel midpoint to reduce problems with electrical shorts during movement with certain types of turnouts.

#### <span id="page-7-7"></span>1.6 Inputs

The *QuadLN\_S* provides 4 "Main" Inputs and 4 "Aux" Inputs. All inputs are fully configurable, including what action to take and what type of input change should trigger the action. Possible actions on an input change include controlling the onboard servos, sending Switch commands to other decoders or to trigger routes, and generating general sensor messages that report the input change to any interested Loconet device.

The *QuadLN* S has special features that allow the input lines to also drive LED indicators or other devices. Since each "input" also has an "output" capability, each connection is called an "IO" line in this manual (IO = Input / Output).

## <span id="page-8-0"></span>1.7 Addresses

#### <span id="page-8-1"></span>1.7.1 Device Address

The *QuadLN\_S* requires a Device Address so its features can be configured via Loconet **Ops Mode** programming. This address is just for device programming, and is independent from the Servo and Sensor addresses which are described in Sections [1.7.2](#page-8-2) an[d 1.7.3](#page-8-3) below. The valid range for the Device Address is 0-16383 and it must be unique.

Typically a 5 digit extended address is used for the Device Address. This avoids conflict with locomotives and other devices when doing **Ops Mode** programming. The default Device Address is 11000. When first installing *QuadLN\_S*'s remember to connect just one unprogrammed unit at a time to Loconet and change the Device Address to a unique address following the procedure in [2.2.3.](#page-10-1) or [2.3.2.](#page-11-2)

#### <span id="page-8-2"></span>1.7.2 Servo Start Address

The *QuadLN\_S* Servos respond to Loconet Switch commands at addresses starting at the Servo Start Address. The *QuadLN\_S* Servos use 4 to 16 consecutive switch addresses depending on the configuration. The Servo Start Address can be from 1 to 2045. Avoid using addresses 1017-1020 for any Servo if possible (those addresses are also used by a special interrogation command).

#### <span id="page-8-3"></span>1.7.3 Lock Start Address

The *QuadLN\_S* Locks respond to Loconet Switch commands at addresses starting at the Lock Start Address. The *QuadLN\_S* Locks use 4 to 16 consecutive switch addresses depending on the configuration. The Lock Start Address can be from 1 to 2045. Avoid using addresses 1017-1020 for any Lock if possible (those addresses are also used by a special interrogation command). If the Servo and Lock address ranges overlap, any Lock with the same address as a Servo will not be accessible using Loconet Switch commands.

#### <span id="page-8-4"></span>1.7.4 Main IO Start Address

The *QuadLN* S reports the status of its Main inputs using Loconet Sensor addresses starting at the Main IO Start Address. The *QuadLN\_S* uses 4 consecutive sensor addresses for Main IO1 – Main IO4. The Main IO Start Address can be from 1 to 4093. In general the Main IO address range should not overlap the Aux IO address range.

#### <span id="page-8-5"></span>1.7.5 Aux IO Start Address

The *QuadLN\_S* reports the status of its Aux inputs using Loconet Sensor addresses starting at the Aux IO Start Address. The *QuadLN\_S* uses 4 consecutive sensor addresses for Aux IO1 – Aux IO4. The Aux IO Start Address can be from 1 to 4093. In general the Main IO address range should not overlap the Aux IO address range.

#### <span id="page-8-6"></span>1.8 Groups

The *QuadLN\_S* has 1 functional Group for each Servo output. Each Group consists of a Servo and optionally a Main IO line and/or Aux IO line based on the Port configuration. As shipped, the IO lines in each Group are configured for a momentary pushbutton and change the state of the Servo on each button press.

Any IO Input can be configured to control any Servo. In fact any input can control as many of the *QuadLN\_S* Servos as desired, or it can serve other functions and not control any *QuadLN\_S* servo. There are some *QuadLN\_S* features (for example LED indication) that only work when an Input is used with the Servo in the same Group, so it is best to start with that arrangement when learning about the *QuadLN\_S*.

# <span id="page-9-0"></span>1.8.1 Panel Indicators

The *QuadLN\_S* can drive panel indicator LEDs connected to the Main IO and Aux IO lines. The panel indication shown on any specific IO line reflects the state of the Servo in the same group. Thus when using panel indicators such as the N3IX Engineering Fascia Controller, it is best to use an IO line in the same Group as the Servo being controlled so that the position, movement and lock indications are meaningful.

# <span id="page-9-1"></span>**2 Quick Start**

#### <span id="page-9-2"></span>2.1 Connecting Power

The *QuadLN* S requires an external DC power supply between +7.5V and +18V. Do not exceed +18V DC. Typical current is 100-200 mA, but heavy servos mechanical loads can increase the current beyond that range. The power input is via the connector with two screw terminals near the upper left corner of the board. Connect the power supply **minus** lead to the **upper** terminal (the one closest to the corner of the board) and connect the power supply **plus** lead to the **lower** terminal (the one furthest from the corner of the board). If the leads are connected backwards, the *QuadLN\_S* will not function but will not be damaged.

# <span id="page-9-3"></span>2.2 Setup without JMRI

All device behavior is controlled via CV values so it is possible to fully configure the device manually. Generally this requires deciphering the CV tables in Chapte[r 8](#page-43-0) below and manually calculating the proper values, however the following steps will get your *QuadLN\_S* up and running controlling turnouts.

# <span id="page-9-4"></span>2.2.1 Servo Start Address

Set the Servo Start Address first to prevent conflicts with other stationary decoders. (Skip this step if your device is not connected to Loconet).

- Install the **ADDR** jumper. The **ACTV** and **MSG** LEDs on the board should start alternately flashing.
- Using your throttle issue a Switch command for the desired Servo Start Address. When the command is received, the Servo Start Address is set and the LEDs stop flashing.
- Remove the **ADDR** jumper.

The Servos are now set to 4 consecutive addresses starting with the address sent with the Switch Command. Avoid using addresses 1017-1020 for any Servo if possible (those addresses are also used by a special interrogation command).

**REMINDER:** Remember to **remove** the **ADDR** jumper when finished. Failure to remove the **ADDR** jumper can result in unintended changes to the Servo Start Address.

# <span id="page-10-0"></span>2.2.2 Manual Alignment of Travel and Speed

The travel endpoints and speed for each servo can be set manually using the **Select**, **Up** and **Down** buttons on the Remote Alignment Board. Here is the adjustment procedure.

Connect the remote alignment board to the *QuadLN\_S*.

- 1. Hold the Select button down until a Servo selection LED turns on (about 1 second), indicating that you are in Servo Selection mode and that indicated Servo is selected. (The initial Servo selection will be the same as the one selected the last time alignment was performed.)
- 2. Use the Up and Down buttons to select the desired Servo, then press the Select button briefly.
- 3. The Closed LED is now flashing to indicate that the Closed Position is being adjusted. Use the Up and Down buttons to move the Servo to the desired Closed Position. When satisfied with the Closed Position, press the Select button briefly.
- 4. The Thrown LED is now flashing to indicate that the Thrown Position is being adjusted. Use the Up and Down buttons to move the Servo to the desired Thrown Position. When satisfied with the Thrown Position, press the Select button briefly.
- 5. The Speed LED is now flashing to indicate that the Speed is being adjusted. Use the Up and Down buttons to change the speed. The Servo will change position to demonstrate the new Speed. You can continue to adjust the speed while the Servo is moving if desired. When satisfied with the Speed, press the Select button briefly.
- 6. To readjust any of the parameters, press the Select button briefly to return to step 4.

To exit the Adjustment process at any point, hold the Select button until the remote align board LEDs turn off (about 1 second). The new settings are now saved and in use.

# <span id="page-10-1"></span>2.2.3 Device Address

The Device Address can be changed using **Service Mode/Programming-Track** programming messages that are received by the *QuadLN\_S* over Loconet. (No connection between the *QuadLN\_S* and the programming track is required.) Choose a unique address between 1 and 16383. See Section [1.7.1](#page-8-1) for information about Device Addresses. The CV format is shown in [Table 8-2](#page-44-2) – note the upper 2 bits in CV17 must be 1. A unique 5-digit address is recommended to avoid conflicts.

- Remove all locomotives from the programming track.
- Install the **ADDR** jumper. The **ACTV** and **MSG** LEDs should start flashing alternately.
- Enter Programming mode and select Paged mode.
- Write the high byte (upper 8 bits) of the desired address to CV17.
- Write the low byte (lower 8 bits) of the desired address to CV18.
- Remove the **ADDR** jumper.

**REMINDER:** Remember to **remove** the **ADDR** jumper when finished. Failure to remove the **ADDR** jumper can result in unintended changes to the Servo Start Address (se[e 2.2.1\)](#page-9-4).

# <span id="page-11-0"></span>2.3 Setup with JMRI

The *QuadLN* S template in JMRI provides the easiest and quickest way to configure the overall device. This section covers the basics needed to get the decoder up and running. Later sections dive into the details.

#### <span id="page-11-1"></span>2.3.1 Minimum JMRI Version

The recommended version of JMRI is 4.22 if you are using *QuadLN\_S* Firmware Version 3.0 or later. JMRI 4.18 or later is recommended if you are using an earlier version of *QuadLN\_S* Firmware. The minimum JMRI version is 3.8 however you will have to do a series of manual steps to update various decoder files, therefore updating to at least JMRI 4.18 is highly recommended.

#### <span id="page-11-2"></span>2.3.2 Create roster entry and set the Device Address

Each decoder needs its own Roster entry so that there is a place to store the configuration settings that are unique to that decoder. In this step we will create the Roster entry for the decoder. We will also assign a unique Device Address to the decoder using the **Service-Mode/ Programming-Track** Programmer so that we can later alter its configuration whenever required without affecting any other devices. When setting all other parameters of the *QuadLN\_S* we will always use **Ops-Mode / Programming On Main**. The **Service-Mode/Programming-Track** Programmer is only used in this step and when performing a Factory Reset.

The Device Address can be set using **Service Mode/Programming-Track** programming messages that are received by the *QuadLN\_S* over Loconet. (No connection between the *QuadLN\_S* and the programming track is required.)

- **Remove all locomotives from the programming track.**
- In DecoderPro or PanelPro click the **Service-Mode** Programmer button or go to **Tools** / **Programmers** and select **Service-Mode** Programmer. In DecoderPro3 select the **Programming Track** option and then click the "+ New Loco" button.
- Scroll down the decoder list to **s Depot**, expand it, select the **Quad-LN\_S** family and expand it, select **Quad-LN\_S\_v3** decoder and then click **Open Programmer**. (see the note below if the entry is missing)
- On the **Roster Entry** tab, enter an ID for the device such as QLNnnnnn (where nnnnn is the 5-digit address for this device) or other unique identifier.
- Go to the *QuadLN\_S* tab.

#### N3IX Engineering QuadLN\_S User Manual

![](_page_12_Picture_207.jpeg)

- Enter the desired Device Address in the **Board Address** field. Choose a unique address between 1 and 16383. See Section [1.7.1](#page-8-1) for information about Device Addresses. A unique 5-digit address is recommended to avoid conflicts. (Do **NOT** click on any of the buttons at the bottom.)
- Click **Save** on the **File** menu to save the new roster entry.
- Go to the **CVs** tab.
- Install the **ADDR** jumper. The **ACTV** and **MSG** LEDs should start flashing alternately.
- **Write** CV17 and then **Write** CV18. (Ignore the "Programmer error" message, this is normal.)
- Remove the **ADDR** jumper.
- In DecoderPro or PanelPro **Close** the **Service-Mode Programmer**. In DP3 select the **Program on Main** option.

**REMINDER:** Remember to **remove** the **ADDR** jumper when finished. Failure to remove the **ADDR** jumper can result in unintended changes to the Servo Start Address (see [2.2.1\)](#page-9-4).

Note: If the **Tam Valley Depot / Quad-LN\_S** family or **Quad-LN\_S\_v1** decoder entry is missing, please update JMRI per the recommendations in Section [2.3.1.](#page-11-1)

If you are using *QuadLN\_S* Firmware Version 3.0 and the Decoder Template File Version or Decoder Transform File version (shown towards the bottom of the Quad-LN\_S tab) are less than 3.0, please follow these steps to download and install the necessary template file.

![](_page_12_Picture_208.jpeg)

- Contact N3IX Engineering support to obtain the latest *QuadLN\_S* templates files.
- Place the new decoder files in the decoders subfolder under the User File Location specified in your JMRI Preferences File Locations.
- Place the TVD folder (if provided) in the xml/decoders subfolder under the User File Location specified in your JMRI Preferences File Locations. (Create this folder if it doesn't already exist.)
- **Close** the **Service-Mode Programmer** if it is still open.
- Select **Recreate Decoder Index** on the **Debug** menu.
- When that step is complete, go back to the first step in this section.

<span id="page-13-0"></span>2.3.3 Servo Start Address, Lock Start Address, Main and Aux IO Start Addresses Now we are ready to enter all other parameters of the *QuadLN\_S*. To do this in JMRI we use **Ops-Mode / Programming On Main**.

- In DecoderPro or PanelPro click the **Ops-Mode/Main-Track Programmer** button or go to **Tools** / **Programmers** and select **Ops-Mode/Main-Track Programmer**. In DecoderPro3 select the **Programming On Main** option.
- Select the *QuadLN\_S* entry you created above from the roster and Open it.
- 

![](_page_13_Figure_9.jpeg)

- Enter the desired servo start address in the **Desired Servo Start Address** field.
- (optional) Enter the desired lock start address in the **Desired Lock Start Address** field.
- (optional) Enter the desired Main IO start address in the **Desired Main IO Start Address** field.
- (optional) Enter the desired Aux IO start address in the **Desired Aux IO Start Address** field.
- Click **Write changes on sheet** to update the *QuadLN\_S*.
- (optional) Click **Read full sheet** to read back the address values and confirm the settings.
- Click **Save** on the **File** menu to update the roster entry.

#### <span id="page-13-1"></span>2.3.4 Travel and Speed

You can follow the procedure in Section [2.2.2](#page-10-0) above or at any time just **use Ops-Mode / Programming On Main** in JMRI by clicking on one of the Group tabs and begin exploring using the information starting in Chapter [3.](#page-15-0)

# <span id="page-14-0"></span>2.4 Factory Reset

The *QuadLN* S settings can always be restored to their factory defaults. Factory Reset is performed by writing a special value to CV 8 (Manufacturer ID) using **Service Mode** programming messages that are received by the *QuadLN\_S* over Loconet. (No connection between the *QuadLN\_S* and the programming track is required.) Menu choices have been provided in the JMRI *QuadLN\_S* template file to make this easy to do using the JMRI **Service-Mode/Programming-Track Programmer**. Alternate manual methods that do not require JMRI are also described below.

**REMINDER:** Remember to **remove** the **ADDR** jumper when finished. Failure to remove the **ADDR** jumper can result in unintended changes to the Servo Start Address (see [2.2.1\)](#page-9-4).

# <span id="page-14-1"></span>2.4.1 Restore Selective Parameters to Factory Defaults using JMRI

- Remove all locomotives from the programming track.
- Go to **Programmers** on the **Tools** tab and open the **Service-Mode Programmer**. (In DP3 just select the **Programming Track** option.)
- Select any *QuadLN\_S* roster entry and open it.
- Select the **Reset** menu and then click **Factory Reset…**
- Select **Restore All CVs…**, **Restore Addresses…** or **Restore Servo and Input CVs...** to specify which parameters to restore.
- Install the **ADDR** jumper. The **ACTV** and **MSG** LEDs should start flashing alternately.
- Click **OK** to perform the reset.
- Remove the **ADDR** jumper.
- **Close** the **Service-Mode Programmer**.
- If you chose "Restore Addresses..." above, cycle power to the *QuadLN\_S* so the changes can take effect.

#### <span id="page-14-2"></span>2.4.2 Restore All Parameters to Factory Defaults using the Remote Align Board

- Remove power from the *QuadLN\_S*.
- Install the **ADDR** jumper.
- Connect the remote alignment board to the *QuadLN\_S*.
- Press and hold both the Up and Down buttons.
- Reapply power to the *QuadLN\_S*.
- Continue holding both the Up and Down buttons until the **ACTV** and **MSG** LEDs flash alternately for 1 second and then stop flashing.
- Release the buttons.
- Remove the **ADDR** jumper.

#### <span id="page-14-3"></span>2.4.3 Restore Selective Parameters to Factory Defaults without using JMRI

- Remove all locomotives from the programming track.
- Install the **ADDR** jumper. The **ACTV** and **MSG** LEDs should start flashing alternately.
- Enter Program Mode on your throttle.
- Write one of the following values to CV8 to specify which parameters to restore.
- $\circ$  8 to restore all configuration, address, servo and input parameters to their factory default values.
- $\circ$  9 to restore all configuration and address parameters to their factory default values.
- o 10 to restore all servo and input parameters to their factory default values.
- Remove the **ADDR** jumper.
- Exit Program Mode on your throttle.
- If you wrote 9 to CV8 above to restore only the addresses, cycle power to the *QuadLN\_S* so the changes can take effect.

# <span id="page-15-0"></span>**3 Servo Control**

To access the following parameters in JMRI always use **Ops-Mode / Programming On Main**.

Click on the Group tab for the desired servo.

![](_page_15_Figure_10.jpeg)

#### <span id="page-15-1"></span>3.1 Travel

The Travel parameters allow the Servo Closed and Thrown Position endpoints, Speed, and RapidStart feature to be set for each Servo.

#### <span id="page-15-2"></span>3.1.1 Closed Position

The Closed Position endpoint can be set from 0 to 2400, where 0 is fully counter-clockwise and 2400 is fully clockwise.

#### <span id="page-15-3"></span>3.1.2 Thrown Position

The Thrown Position endpoint can be set from 0 to 2400, where 0 is fully counter-clockwise and 2400 is fully clockwise.

#### <span id="page-15-4"></span>3.1.3 Speed

The Speed can be set from 0 to 63, where 0 is very slow and 63 is very fast. A typical Speed setting is 4. When you reduce the speed of other types of slow motion switch machines by lowering the drive voltage, this also reduces the applied force (torque). With servos the position is controlled continually during movement so full torque is available. This makes movement smooth even at very slow speed settings.

# <span id="page-16-0"></span>3.1.4 RapidStart

With any slow motion turnout motor there is generally some amount of over-travel to ensure that the throwbar is tensioned and the point rail is locked against the stock rail. When the motor is reversed, no movement of the points occurs until the over-travel is "unwound" and the motor begins to drive the throwbar in the opposite direction. The time it takes to unwind the over-travel is noticeable at slow motor speeds and detracts from the realistic movement that slow motion motors are intended to create. In some cases this effect creates the impression that the turnout action requested by the operator failed to occur, and results in operators re-actuating turnout control buttons and toggles.

The RapidStart feature is designed to minimize the over-travel delay and provide more realistic throwbar motion. When RapidStart is enabled and a servo is reversed, the *QuadLN\_S* moves the servo through the first part of the range of motion at high speed and then switches to the speed set by the Speed parameter for the remainder of the motion. The initial movement at high speed quickly unwinds the over-travel so that the throwbar beings moving much sooner, while the final movement at low speed creates the desired slow motion effect.

The RapidStart parameter allows you to set the fraction of the movement that occurs at high speed. The available RapidStart settings are **none**, **one-eighth travel**, **one-quarter travel**, and **three-eighths travel**.

#### <span id="page-16-1"></span>3.1.5 Directional Speed

Normally the *QuadLN\_S* drives a servo at the same speed whether the servo is moving towards the Closed position or towards the Thrown position. The *QuadLN\_S* also allows each servo to have independent Speed (and RapidStart) settings for each direction of movement. This feature might be useful when using a servo to drive a semaphore blade or an animation function like a pile driver, where the speed in one direction is different than the other.

The Directional Speed parameter allows you to set independent Speed and RapidStart values for each direction of travel. The available Directional Speed settings are **Disable** and **Enable**. When Directional Speed is set to **Enable**, the JMRI template will display two additional settings: "Thrown Speed" and "Thrown RapidStart".

#### <span id="page-16-2"></span>3.1.6 Thrown Speed

When Directional Speed is enabled, the Thrown Speed parameter sets the speed when moving in the Thrown direction. The Speed parameter in Section [3.1.3](#page-15-4) always sets the speed when moving in the Closed direction.

#### <span id="page-16-3"></span>3.1.7 Thrown RapidStart

When Directional Speed is enabled, the Thrown RapidStart parameter sets the RapidStart behavior in the Thrown direction. The RapidStart parameter in Section [3.1.4](#page-16-0) always sets the behavior in the Closed direction.

#### <span id="page-17-0"></span>3.2 Lock Mode

![](_page_17_Figure_2.jpeg)

The *QuadLN\_S* has three optional Lock modes - **Local Lockout**, **Midpoint and Midpoint/Oscillate -** which are described below. The Loconet Switches starting at address **Lock Start Address** control the locks on the Servos. When a Lock Switch is Thrown, the selected Lock Mode for the corresponding Servo is activated, and when the Lock Switch is Closed, the Lock Mode for the corresponding Servo is deactivated.

#### The available Lock Mode settings for each Servo are **None, Local Lockout, Midpoint and**

**Midpoint/Oscillate**.When set to **None**, the Loconet Switch at the Lock Address has no effect. When set to **Local Lockout**, the local controls for the turnout will be disabled (locked) when the Lock Control Switch is set to Thrown. When set to **Midpoint**, the Servo will move to the mid-travel position when the Lock Control Switch is set to Thrown and will return to the last commanded position when the Lock Control is set to Closed. When set to **Midpoint/Oscillate**, the Servo will move to the mid-travel position when the Lock Control Switch is set to Thrown and will continually move back and forth between the Closed and Thrown setpoints when the Lock Control is set to Closed.

#### <span id="page-17-1"></span>3.2.1 Local Lockout

In systems like CTC, some turnouts are controlled remotely by the dispatcher. These remotely control turnouts are normally "locked ", that is they cannot be operated by a local train crew member. When a train crew wishes to operate one of these controlled turnouts such as during local switch moves, they are required to first obtain permission from the dispatcher before the turnout is "unlocked" and then operated locally.

Besides supporting realistic operation under CTC, the ability to lock a turnout is useful just to prevent it from changing inadvertently. For example, if running a train continuously during an Open House it is desirable to lock the mainline route so that someone bumping into a fascia control doesn't cause a derailment or worse.

The *QuadLN\_S* **Local Lockout** feature permits local control of a turnout to be disabled (locked out). It also has the ability to provide a local indication of the state of the turnout lock. Locking a *QuadLN\_S* Servo means that local control actions via the Main and Aux IO lines (i.e. buttons, toggles and secondary triggers) can no longer directly change the Servo position. The Servo still responds normally to Loconet Switch commands at its address, including commands originated by secondary messages or by routes.

#### *Example – Local Lockout*

Servo 1 Lock Mode is set to **Local Lockout** and the *QuadLN\_S* Lock Start Address is set to 13. This means the Lock Control Switch for Servo 1 is at Loconet Switch address 13. When Switch 13 is Thrown, local control of Servo 1 is locked, and when Switch 13 is Closed local control of Servo 1 is unlocked.

#### *Example – No Lock Action*

Servo 1 Lock Mode is set to **None** and the *QuadLN\_S* Lock Start Address is set to 13. Changing Switch 13 to Thrown or Closed has no effect on local control of Servo 1.

The *QuadLN* S Lock mechanism supports unlocking either by the local crew or by the Dispatcher as desired. The local crew could control the lock by sending the appropriate Switch command to the Lock Control Switch using a handheld throttle. A more interesting approach might be for the local crew to control the lock via a keyswitch or other special electrical interlock device that is connected to a *QuadLN* S input pin. There is an example in Section [4.5.5](#page-30-4) showing how to accomplish this. Having the local crew control the lock in this manner is similar to prototype practice but requires hardware like a keyswitch for every turnout to be unlocked.

An alternative approach is to have the Dispatcher control the lock by sending the appropriate Loconet Switch command, which could be done via a control panel lever for instance. This approach doesn't require extra hardware and the Fascia Controller can indicate the state of the Lock to the local crew to avoid confusion (see Sectio[n 4.3.1\)](#page-28-0).

To lock specific turnouts to protect a continuously running train during an open house, the Lock Control Switch for any turnout can be set using a handheld throttle. Lock Control Switches can be part of a Route, making it possible to lock or unlock a series of turnouts with just a single action. The Lock or Unlock Routes could even be fired by a pushbutton or toggle switch connected to one of the *QuadLN\_S* inputs, making the process of locking or unlocking key fascia turnout controls very simple. There is an example in Section [4.5.5](#page-30-4) showing how to configure a pushbutton press to fire a Route. Fascia Controllers can display the state of the Lock so it is easy to see that the layout is secured (see Section [4.3.1\)](#page-28-0).

# <span id="page-18-0"></span>3.2.2 Midpoint

When **Midpoint** mode is selected, setting the Lock Control Switch to Thrown causes the servo to move midway between the Closed and Thrown setpoints. The servo will return to the last commanded position when the Lock Control Switch is Closed. This mode may be useful for control of 3 position semaphores, 3-way stub turnouts, and special animation effects.

Both LEDs on a Fascia Controller will be lit when the corresponding servo is at the midpoint position. If using bicolor LEDs, the Red and Green elements are switched on and off rapidly so that each is on half the time, producing a shade of Yellow. The switch rate is faster than the eye can detect so no flicker is visible. If using a custom circuit to drive an indicator, the Yellow shade can be varied by changing the Red and Green LED current levels (often more Red current / less Green current is required).

# <span id="page-18-1"></span>3.2.3 Midpoint Example – Semaphore Mast

Suppose that a semaphore is controlled by Servo turnout LT140 and the associated Lock turnout is LT148. To set up the *QuadLN\_S*, enable **Midpoint** mode for Servo LT140 as described above. Now whenever LT148 is THROWN the servo goes to the Midpoint regardless of the state of LT140. When LT148 is CLOSED the servo will follow the state of LT140.

To enable control of the Semaphore in JMRI, create a new Signal Mast in JMRI and set the **Mast Driver** to **Output Matrix Mast**. Next set the **Number of logic outputs** to **2** and configure the rest of the mast as shown in the following screenshot.

![](_page_19_Picture_56.jpeg)

There are 2 checkboxes in each Aspect: the first is for LT140 (Output 1) and the second is for LT148 (Output 2). When one of these boxes is checked JMRI sets associated turnout to CLOSED for that Aspect, and when the box is not checked JMRI sets the associated turnout to THROWN for that Aspect. The key is the second checkbox, which controls Lock turnout LT148. Only the Approach Aspect sets LT148 to THROWN since that forces the servo to the Midpoint. Both the Clear and Stop Aspects set LT148 to CLOSED, which allows LT140 to govern the servo position per the first checkbox.

# <span id="page-20-0"></span>3.2.4 Midpoint/Oscillate

When **Midpoint/Oscillate** mode is selected, setting the Lock Control Switch to Thrown causes the servo to move midway between the Closed and Thrown setpoints. The servo will continually move back and forth between the Closed and Thrown setpoints when the Lock Control Switch is Closed. The setting of the Servo Switch position has no effect. This mode may be useful for control of wig-wag crossing signals, pile drivers, walking beam (horse head) oil pumps and other special animation effects.

Note: When a servo is in Midpoint/Oscillate mode its Cascade Actions are not triggered and no Output Messages are generated.

#### <span id="page-20-1"></span>3.2.5 Midpoint/Oscillate Examples

**Wig-Wag Crossing Signal.** A Wig-Wag crossing signal is controlled by Servo turnout LT140 and the associated Lock turnout LT156. To set up the QuadLN\_S, enable Midpoint/Oscillate mode for Servo LT140 as described above. When LT156 set to Closed, the signal will continuously swing back and forth. When LT156 is set to Thrown, the signal will stop in the mid-travel position just like the prototype signal.

![](_page_20_Figure_7.jpeg)

**Pile Driver.** Suppose that a pile driver hammer is controlled by Servo turnout LT140 and the associated Lock turnout is LT156. To set up the QuadLN S, enable Midpoint/Oscillate mode for Servo LT140 as described above. Set Directional Speed to Enabled, set the downward speed to the maximum and set the upward speed to an appropriate, slower value. With LT156 set to Closed, the hammer will continuously move up the leader slowly and then fall rapidly, simulating driving of a pile.

![](_page_21_Figure_2.jpeg)

#### <span id="page-21-0"></span>3.3 Output Message - Servo Position Feedback without sensors

![](_page_21_Figure_4.jpeg)

The *QuadLN\_S* sends continuous position commands to each servo, so it always knows the servo position. As a result the *QuadLN\_S* can provide Turnout Position Feedback messages based on the servo position. This feature is a very effective way to provide visual indication of the turnout state on your dispatcher panel without any sensors!

The available Output Message choices are **No Output Feedback** and **Exact feedback (sim)**. If you are using software such as JMRI to create control panels, **Exact feedback (sim)** will allow you to incorporate field device feedback into those panels. If you are not using software that monitors turnout position feedback or you just don't require turnout position feedback for your layout, then select **No Output Feedback** to eliminate the unneeded Loconet messages.

# <span id="page-21-1"></span>3.3.1 Exact feedback (sim)

Exact feedback normally utilizes two limit switches that are mounted on the turnout: one limit switch turns on when the turnout reaches the Closed position and the other limit switch turns on when the turnout reaches the Thrown position. Feedback messages are sent when either limit switch changes state. In Exact feedback (sim) mode, the *QuadLN\_S* sends the same feedback messages but bases them on the current servo position. When the Servo first starts to move the limit switch corresponding to the initial position is reported as Low and when the Servo reaches its endpoint the limit switch corresponding to the final position is report as High.

<span id="page-22-0"></span>![](_page_22_Figure_2.jpeg)

Cascade action refers to a condition where command to one turnout also triggers a command to a second turnout. If the second turnout triggers a command to a third turnout, etc, the command is said to "Cascade" down. Cascade action provides a very handy way to align a route through a yard ladder or crossover by sending only one Loconet Switch command.

The details of the Cascade settings are shown below, followed by examples to illustrate the basics.

#### <span id="page-22-1"></span>3.4.1 Trigger

The Trigger is the specific Switch command that initiates the Cascade event. When the Trigger command is received, the Cascade Switch command is sent.

The available Cascade Trigger settings for each Servo are **None, Closed, Thrown** and **Closed or Thrown**. When set to **Closed**, the Cascade action is triggered whenever the Servo receives a Closed Switch command. When set to **Thrown**, the Cascade action is triggered whenever the Servo receives a Thrown Switch command. When set to **Closed or Thrown**, the Cascade action is triggered whenever the Servo receives any Switch command.

#### <span id="page-22-2"></span>3.4.2 Action

The Action is the type of Switch command that is sent to the Cascade turnout when the Trigger condition is met.

The available Cascade Action settings for each Servo are **Closed, Thrown, Follow** and **Invert**. When set to **Closed**, a Closed Switch command is sent. When set to **Thrown**, a Thrown Switch command is sent. When set to **Follow**, a Switch command matching the state of the Servo is sent. When set to **Invert**, a Switch command opposite to the state of the Servo is sent

#### <span id="page-22-3"></span>3.4.3 Turnout

The Turnout is the Switch number for the turnout that is to receive the Cascade Switch command.

#### <span id="page-22-4"></span>3.4.4 Cascade Examples

**Yard ladder alignment**. We have a number of yard tracks accessed via a simple ladder.

![](_page_23_Figure_1.jpeg)

The entry to the yard from the main is controlled by Switch 20: Closed for the main and Thrown for the ladder. Switches on the yard ladder are Closed for the ladder and Thrown to select their specific track, so Switch 1 is Thrown for track 1, Switch 2 is Thrown for track 2, etc. Suppose we wish to fully line the route from the main to any yard track by only issuing one Switch command.

First set Switch 1 Cascade Trigger to **Closed or Thrown**, Cascade Action to **Thrown**, and Cascade Turnout to **20**. Now whenever Switch 1 receives any command, it will send a message to Switch 20 to move to the Thrown position. To line a train into Track 1, all we need to do is set Switch 1 to Thrown: Switch 20 will get Thrown by the Cascade action.

Next set Switch 2 Cascade Trigger to **Closed or Thrown**, Cascade Action to **Closed**, and Cascade Turnout to **1**. Now whenever Switch 2 receives any command, it will send a message to Switch 1 to move to the Closed position. Switch 1 will in turn send a command to Switch 20 to move to the Thrown position. To line a train into Track 2, all we need to do is set Switch 2 to Thrown: Switch 1 will get Closed and Switch 20 will get Thrown by the Cascade action.

Repeat this process for each of the remaining tracks. The key is that any change to the turnout that directly selects the track sends a Cascade message to the preceding turnout that aligns it as required.

**Crossover.** We have a crossover controlled by two turnouts at addresses 6 and 15.

![](_page_23_Figure_7.jpeg)

For the normal routes, both 6 and 15 are Closed. For the crossover route, both 6 and 15 are Thrown. Now suppose we want to just send Switch 6 Closed and Switch 6 Thrown to select the routes.

One simple way for this to happen is if Switch 6 sends a Cascade message to Switch 15 to Follow it anytime Switch 6 is commanded to a position. Set Switch 6 Cascade Trigger to **Closed or Thrown**, Cascade Action to **Follow**, and Cascade Turnout to **15**. Now whenever Switch 6 receives a command, it will send a message to Switch 15 to move to the same position.

# <span id="page-24-0"></span>3.5 Soft Start

Previously all servos were immediately moved to their setpoints when power was applied to the board. To reduce the power-up current draw, Firmware Version 3.0 contains a new Soft Start feature that only drives 4 servos at a time at power-up.

#### <span id="page-24-1"></span>3.6 Handling 16 servos

Firmware Version 3.0 supports up to 16 servos while previous versions supported a maximum of 8 servos. This capability was added especially for users who have moved away from using pushbutton or toggle switches and instead use software panels on tablets, smartphones and computers. These users no longer require some/all of the IO capability of the Main and Aux IO Ports and they can now utilize those Ports to drive additional servos.

When the board is set for 12 servos or 16 servos, a maximum of 8 servos are moved at the same time. Should the board receive commands to move more than 8 servos, initially 8 servos will be driven towards their new positions. When one servo reaches its final position then drive to that servo will be discontinued and the 9<sup>th</sup> servo will be driven towards its new position. When the next servo reaches its final position then drive to that servo will be discontinued and the  $10<sup>th</sup>$  servo will start moving. This process continues until all servos have reached their command positions. So even though one or more servos may not start to move immediately upon command, it will always move to the commanded position.

The Servo OFF When Stopped option is always enabled internally when the board is set for more than 8 servos.

# <span id="page-24-2"></span>**4 Main and Aux IO lines in IO Mode**

There are 8 digital Input / Output (IO) lines: 4 Main IO lines and 4 Aux IO lines. Each IO line can be used as an Input, an Output, or both. Simple uses of the input capability of an IO line include reporting input state over Loconet or controlling a Servo. More complex actions are also possible, for instance a single IO line can control all of the *QuadLN\_S* servos. The output capability of an IO line is typically used to drive an LED panel indicator but can even be used to drive a Relay Board.

The specific behavior of each IO line is configured using the parameters described in this section. To access the IO parameters in JMRI always use **Ops-Mode / Programming On Main**.

# <span id="page-24-3"></span>4.1 Servo State Indication on IO line output

Each MAIN or AUX IO line that is configured for IO operation can provide an output signal that indicates the state of one particular servo. The association between an IO line and a specific servo state is determined by the EXPANSION PORT and MAIN and AUX IO PORT settings. (See Sectio[n 6.1](#page-33-1) for

information on how to adjust these settings.) Each Group tab in the roster entry shows the appropriate Servo column label and IO column based on the port settings. [Table 4-1](#page-25-3) lists the servo state that is assigned to each IO line LED output drive for all relevant configurations.

![](_page_25_Picture_242.jpeg)

#### <span id="page-25-3"></span>**Table 4-1 IO LED Indication to Servo State Association**

To configure an IO line, first select the Group tab that corresponds to its associated Servo as indicated in [Table 4-1](#page-25-3) above. Then proceed to adjust the settings.

#### <span id="page-25-0"></span>4.2 Input Response

When an IO line is used as an input, the *QuadLN* S samples the line 50 times per second and debounces (filters) input changes to suppress electrical noise. This helps to prevent multiple actions from single button pushes or multiple events caused by detector chattering.

#### <span id="page-25-1"></span>4.2.1 Type – Aux Inputs

![](_page_25_Picture_8.jpeg)

The available Input Types for each Aux Input are **General** and **Detector**. For **General** inputs, a debounce time of 100 milliseconds is used for both Positive and Negative edges. Trigger and Indication options are available. Typical devices connected to **General** inputs are pushbuttons, contact closures, and open collector outputs.

For **Detector** inputs, Trigger is always set to **Both Edges** and Trigger options are not available. The debounce time for positive edges is extended to 2 seconds to ensure that the occupied (low) indication is maintained during momentary loss of contact (current detector) or momentary change in light level (optical detector). Indication options are available.

<span id="page-25-2"></span>![](_page_25_Figure_11.jpeg)

The available Input Types for each Main Input are **General** and **TVD Detector**. For **General** inputs, a debounce time of 100 milliseconds is used for both Positive and Negative edges. Trigger and Indication options are available. Typical devices connected to **General** inputs are pushbuttons, contact closures, and open collector outputs.

The **TVD Detector** input is used when connected to an N3IX Engineering Detector Board. For **TVD Detector** inputs, Trigger is always set to **Both Edges** and the debounce time for positive edges is extended to 2 seconds to ensure that the occupied (low) indication is maintained during momentary loss of contact (current detector) or momentary change in light level (future optical detector). Detector Type, Range and Sensitivity options are available for **TVD Detector** inputs, while Trigger and Indication options are not available.

![](_page_26_Figure_3.jpeg)

# <span id="page-26-0"></span>4.2.3 Detector Processing (Main IO pins only)

When using an N3IX Engineering Detector Board, Current Transformer (CT) or Infrared (IR) detection processing can be individually assigned to each Main Input pin. Leave this set to CT since the detector board only supports Current Transformer detection at the present time.

# <span id="page-26-1"></span>4.2.4 Detector Range (Main IO pins only)

When using a Current Detector Board the **Range** may be set for either **Low Current** or **High Current**. The **Low Current** range allows the sensitivity to be adjusted between approximately 0.3mA and 4mA. The **High Current** range allows the sensitivity to be adjusted between approximately 4mA and 20mA.

# <span id="page-26-2"></span>4.2.5 Sensitivity (Main IO pins only)

When a Main IO pin is set for **TVD Detector**, the input is processed using the Sensitivity value to determine if the signal represents the Occupied or Unoccupied state. The Occupied state is reported as a 0 and the Unoccupied state is reported as a 1. The higher the Sensitivity value, the more sensitive the input and the lower the signal value required for detection. Set the Sensitivity value just high enough to ensure reliable detection. If false detection occurs, decrease the Sensitivity value.

#### <span id="page-26-3"></span>4.2.6 Trigger

Trigger Negative Edge

Input actions are initiated only when an input change occurs that matches the Trigger condition.

For **General** inputs the available Input Trigger settings for each Input are **None, Positive Edge, Negative Edge** and **Both Edges**. When set to **Positive Edge**, the input action is triggered whenever the Input

changes from the Low level to the High level. When set to **Negative Edge**, the input action is triggered whenever the Input changes from the High level to the Low level. When set to **Both Edges**, the input action is triggered whenever any Input change occurs. When set to **None**, no action is triggered by the input and the input line is not sampled.

For **Detecto**r inputs the Input Trigger is fixed at **Both Edges** and the Trigger selection is not available.

When a sampled input line changes state and then remains stable for the debounce time, a Loconet Sensor message is generated.

<span id="page-27-0"></span>![](_page_27_Figure_4.jpeg)

Some input devices give false indications when DCC is not present. For example, a short in a DCC power district may cause all block occupancy detectors in that district to indicate that their blocks are vacant whether or not trains are present. The *QuadLN\_S* has the ability to monitor the DCC signal and to freeze an input at its previous level when the DCC signal is lost, thus preventing false reports from detectors during short circuit conditions.

The available settings are **Always Live** and **Freeze on DCC loss**. When set to **Always Live**, input action follows the Trigger setting independent of the DCC state. This is generally the appropriate setting when the input is used for Servo control. When set to **Freeze on DCC lost**, input action is disabled when no DCC signal is present on the DCC input pins. This is generally the appropriate setting when the input is used for a block occupancy detector.

#### <span id="page-27-1"></span>4.3 Indication

![](_page_27_Figure_8.jpeg)

When the Input line is not being sampled, the *QuadLN\_S* has the capability to treat the line as an Output and can drive an LED indicator to display the state of the Servo. Since the input sampling takes place very quickly and at a rate higher than the eye can detect, the LED indicator will appear to be on continuously with no discernible flicker. (If using input devices other than Fascia Controllers, please see the general Quad datasheet for information on simultaneously wiring switches and LEDs to the Input lines.)

For **TVD Detecto**r inputs the LED Indication feature is not available.

#### <span id="page-28-0"></span>4.3.1 LED Mode

When the LED indicator is enabled, the steady LED indication shows whether the Servo is Closed or Thrown. The LED can be set to blink rapidly while the Servo is moving, thus providing feedback that travel is complete when the indicator again becomes steady. When the associated Servo is Lockable, the LED can be set to blink slowly to provide feedback on the whether local control of the Servo is Locked or Unlocked. (The global Lock Indicator setting determines whether blinking indicates the Locked or the Unlocked state – see Section [6.4.7.](#page-38-2))

For **TVD Detecto**r inputs the LED Mode feature is not available.

The available LED Mode settings for each Input are **Disable – Input only, Steady Drive, Blink on Move, Blink on Move or Lock, Blink on Lock, Lock State, Position** and **Blink on Thrown**. When set to **Steady Drive**, the output indication shows the Servo position. If the Servo is in motion the output indication changes when the Servo passes the midpoint. Choose this mode when the IO pin is driving a 5 Volt relay board for frog power. When set to **Blink on Move**, the output indication shows the commanded Servo position and blinks rapidly while the Servo is moving. When set to **Blink on Move or Lock**, the output indication shows the commanded Servo position, blinks rapidly while the Servo is moving and blinks slowly when the Servo is **Lockable** and the state of the lock matches the Lock Indicator setting. When set to **Blink on Lock**, the output indication shows the commanded Servo position and blinks slowly when the Servo is **Lockable** and the state of the lock matches the Lock Indicator setting. When set to **Lock State**, the output indication shows the commanded Lock position instead of the commanded Servo position. When set to **Position**, the output indication shows the actual Servo position instead of the commanded position, and only changes when the servo reaches the commanded position and stops. When set to **Blink on Thrown**, the output indication blinks when the Servo is commanded to the Thrown position. In this mode the Main and Aux IO indications blink on opposite phases, which allows them to be used to animate grade crossing flashers when the Servo is controlling a crossing gate. When set to **Disable – Input only**, no output drive is provided and the line is always left as an input. This is appropriate when the input device is a detector for example.

Except in the **Steady** and **Position** modes, the LED output changes gradually (fades) from one state to another to simulate the appearance of an incandescent panel lamp turning on or off. In the **Steady** and **Position** modes the output changes abruptly in one step, so that the output signal can more easily be used to trigger other types of devices if desired.

#### <span id="page-28-1"></span>4.3.2 LED Drive

If the LED panel wiring results in the opposite indication from what is desired, the *QuadLN\_S* can simply invert the output drive to the LED. This eliminates the need to rewire the LED indicators or remount the Fascia Controller.

For **TVD Detecto**r inputs the LED Drive feature is not available.

The available LED Sense settings for each Input are **Normal** and **Inverted**. When set to **Normal**, the LED output drive is High when the Servo is Closed and Low when Thrown. When set to **Inverted**, the LED output drive is Low when the Servo is Closed and High when Thrown.

# <span id="page-29-0"></span>4.4 Action **ACTION** Servo 1 None

![](_page_29_Figure_3.jpeg)

Each *QuadLN\_S* input can control any or all of the Servos. This allows inputs to trigger routes without requiring a Loconet connection. The local action of any input on each of the *QuadLN\_S* Servos can be set independently. (The local action on a Servo is only performed if that Servo is not locked.)

The available Servo action settings for each Input are **None, Toggle, Follow, Invert, Closed, Thrown, Lock Toggle, Lock Follow, Lock Invert, Lock Closed and Lock Thrown**. When set to **None**, the state of the corresponding Servo is unaffected by the input. When set to **Toggle**, the state of the corresponding Servo is set to the opposite of its current state. When set to **Follow**, the state of the corresponding Servo is set to Closed if the Input is High and set to Thrown if the Input is Low. When set to **Invert**, the state of the corresponding Servo is set to Closed if the Input is Low and set to Thrown if the Input is High. When set to **Closed**, the state of the corresponding Servo is set to Closed. When set to **Thrown**, the state of the corresponding Servo is set to Thrown. When one of the **Lock** settings is selected, the state of the corresponding Lock is set accordingly.

#### <span id="page-29-1"></span>4.5 Secondary Message

![](_page_29_Figure_7.jpeg)

Each Input can receive or send a Secondary message. This can be used to implement more complex logic for yards, panels or other functions. If set to send a Secondary message, when the Input Trigger condition set in Section [4.2.1](#page-25-1) is met the Secondary message is sent. If set to receive a Secondary

message, a Loconet sensor or turnout message that matches the Secondary Trigger fires the Servo Actions that are configured for the Input.

#### <span id="page-30-0"></span>4.5.1 Type

The available Secondary Type settings for each Input are **Trigger on this message** and **Send this message**. When set to **Trigger on this message**, the specified Servo Actions for the input are executed when the Condition below is met. When set to **Send this message**, the Secondary message is sent when the Input Trigger condition is met, and the message content is determined by the Condition below.

#### <span id="page-30-1"></span>4.5.2 Device

The available Secondary Device settings for each Input are **Turnout** and **Sensor**. When set to **Turnout**, the Secondary message is a Switch command message. When set to **Sensor**, the Secondary message is a General Sensor message.

#### <span id="page-30-2"></span>4.5.3 Condition

The available Secondary Condition settings for each Input are **None, Hi / Closed, Lo / Thrown** and **Both / Follow**.

If Type is **Trigger on this message:** When set to **Hi / Closed**, the trigger condition is a Sensor Hi or Switch Closed message. When set to **Lo / Closed**, the trigger condition is a Sensor Lo or Switch Thrown message. When set to **Both / Follow**, the trigger condition is a Sensor or Switch message in either state. When set to **None**, the Secondary message function is disabled.

If Type is **Send this message:** When set to **Hi / Closed**, the message sent is a Sensor Hi or Switch Closed message. When set to **Lo / Closed**, the message sent is a Sensor Lo or Switch Thrown message. When set to **Both / Follow**, the message sent is a Sensor or Switch message with the state matching the Input state. When set to **None**, the Secondary message function is disabled.

#### <span id="page-30-3"></span>4.5.4 Number

The Switch or Sensor number for the Secondary message.

#### <span id="page-30-4"></span>4.5.5 Secondary Message Examples

**All Mainline Turnouts to Closed**. Suppose we have many mainline turnouts controlled by *QuadLN\_S* boards. Each turnout is controlled by a pushbutton on its Main IO line. We would like to be able to set all the turnouts to their Closed position with a single Switch command, say Switch 200 Closed. For each Servo Main IO line, set the Secondary Message Type to **Trigger on this message**, the Device to **Turnout**, the Condition to **Hi / Closed** , and the Number to **200**. Now sending a single Switch command lines all the turnouts to the Closed position.

**All Mainline Turnouts to Closed with a single button press**. Same as the previous example, except we want to press a pushbutton to line the turnouts instead of sending a Switch command with a throttle. Do the setup as in the previous example. Wire the pushbutton to an available Aux IO line on a *QuadLN\_S* board, then adjust the settings for the Aux IO line as follows: Trigger to **Positive Edge**; Action to **None** for each Servo; Secondary Message Type to **Send this message**, Device to **Turnout**, Condition to **Hi/Closed** and Number to **200**. Now pressing the button sends a Switch 200 Closed command, which in turn causes all the mainline turnouts to move to the Closed position.

**Unlock a Mainline Turnout using a keyswitch.** We have a local fascia pushbutton set up for control of Switch 17, but wish to lock (disable) the pushbutton unless a keyswitch is actuated. Suppose we have also set the Lock Base Address to 21. Wire the keyswitch to an available IO line on a *QuadLN\_S* board, then adjust the settings for the IO line as follows: Trigger to **Both Edges**; Action to **None** for each Servo; Secondary Message Type to **Send this message**, Device to **Turnout**, Condition to **Both/Follow** and Number to 21 (21 is the Lock Control Switch for Switch 17 – see Section [3.2\)](#page-17-0). Now opening the keyswitch sends a Switch 21 Closed command which unlocks Switch 17, and closing the keyswitch sends a Switch 21 Thrown command which locks Switch 17. A suitable indicator on the Dispatcher panel could monitor Switch 21 and provide an indication when Switch 17 is unlocked.

# <span id="page-31-0"></span>**5 Routes**

![](_page_31_Figure_4.jpeg)

Routes are arbitrary sequences of Switch and Sensor messages that are sent when a trigger condition is met. The *QuadLN* S has 8 routes, each containing up to 4 entries consisting of Switch commands, Sensor state messages or Signal aspects. Routes can be set to Expand the prior route, so it is possible to have a single route with as many as 32 entries. This makes it easy to do things like create an arbitrary track alignment by sending a single command. To access the following parameters in JMRI always use **Ops-Mode / Programming On Main**.

# <span id="page-31-1"></span>5.1 Type

The available Route Types are **None, Normal Route, Selector** and **Expand (Prior) Route**. A **Normal Route** is only triggered by the first entry and always sends the remaining entries exactly as entered. A **Selector Route** is triggered by any of the entries and sends the remaining entries in the opposite state from that entered. This action implements a "1-of-n" selection. An **Expanded Route** simply adds its entries to the prior route.

#### <span id="page-32-0"></span>5.2 Entries

Each Route entry consists of an Address and Device Type / Action. For Switch messages the available Actions are **Closed** and **Thrown** and for Sensor messages the available Actions are **Sensor Hi** and **Sensor Lo.** For these messages, the Address is the Loconet device number. For Signals the available action is **Aspect**, and the Address represents the number of an Aspect on this *QuadLN\_S*.

#### <span id="page-32-1"></span>5.3 Route Examples

**Align a Route when a button is pressed**. We would like to be able to line a route that involves many turnouts by pressing a pushbutton. Wire the pushbutton to an available Aux IO line on a *QuadLN\_S* board, then adjust the settings for the Aux IO line so that the Input Type is set to **General**. Set the Action to **None** for each Servo. Pick a Route in any *QuadLN\_S* and set the Type to **Normal Route**, set the first entry to the **Aux IO address** and **Sensor Hi**, and then enter the **Switch address** and **Closed** or **Thrown** in the following entries for each turnout in the route. Use Expanded Routes as needed. Now pressing the button lines the entire route.

**Lock All Mainline Turnouts**. We have many mainline turnouts controlled by *QuadLN\_S* boards. Each turnout is controlled by a pushbutton on its Main IO line. We would like to be able to lock out all the pushbuttons (for continuous running during an Open House for example) by sending a single Switch command, say Switch 200 Closed. Pick a Route in any *QuadLN\_S* and set the Type to **Normal Route**, set the first entry to **200 Closed**, and then enter the **Lock address** and **Thrown** in the following entries for each mainline turnout lock. Use Expanded Routes as needed. Now sending a single Switch command locks all the mainline turnouts.

**Panel track selection indicator**. We have a yard panel with an LED for each track. The LEDs are controlled via a stationary decoder(s) using Switch commands. Setting a particular Switch address to Closed turns an LED on, and setting it to Thrown turns the LED off. We would like to be able to send a single Switch command to light the LED for the selected track and have all the other LEDs go out. Pick a Route in any *QuadLN\_S*, set the Type to **Selector** and then enter the **Switch address** and **Closed** in the route entries for each Switch address that controls an LED. Use Expanded Routes as needed. Now sending a single Switch command turns on the LED for the selected track and turns off the LEDs for the non-selected tracks.

**Set signals for a turnout**. We have a number of signals protecting Switch 200 and would like to set their Aspects just based on the position of a turnout. Pick a Route in the *QuadLN\_S* that controls the signals and set the Type to **Normal Route**, set the first entry to **200 Closed**, and then enter the desired **Aspect Number** for each signal and **Aspect** in the following entries in the route. Use Expanded Routes as needed. Next repeat these steps for another **Normal Route**, this time with **200 Thrown** as the first entry and the desired Aspect Number in each of the following entries. Now sending any command to Switch 200 will cause each of the signals to display the appropriate Aspect.

# <span id="page-33-0"></span>**6 The QuadLN\_S Pane**

The *QuadLN\_S* has a number of address settings and special configuration settings. Most users will set the Servo Start Address, Main IO Start Address and Aux IO Start Address along with the Expansion Port and Main and Aux IO Ports configuration (the Board Address is shown for information only and should have already been set if required). The remaining special configuration settings can generally be left at their default values. To access the following parameters in JMRI always **use Ops-Mode / Programming On Main**.

# <span id="page-33-1"></span>6.1 Port Configuration

![](_page_33_Figure_4.jpeg)

The *QuadLN\_S* supports multiple configurations for the **Main** IO, **Aux** IO and **Expansion** Ports to fit your application. The **Servo** Port always supports servos 1-4. [Table 6-1](#page-34-2) shows the assignments for the other Ports in each possible configuration.

![](_page_34_Picture_365.jpeg)

<span id="page-34-2"></span>**Table 6-1 Firmware Version 3.0 Port Configurations**

#### <span id="page-34-0"></span>6.1.1 Expansion Port

The Expansion Port may be used to directly drive 4 5 Volt Relay Boards, 4 additional Servos, or 24 LEDs using the N3IX Engineering Signal board. This setting determines which signals are supplied to the expansion port. When set to **Relay**, relay board drive signals are supplied that change state when the servo is at mid travel. When set to **Signaling**, LED drive signals are supplied to control 24 LEDs using the N3IX Engineering Signal Board. When set to **Servo**, servo drive signals are supplied for 4 additional servos.

**Note**: After writing a new Port setting to the *QuadLN\_S*, it is a good idea to **Read** each of the Group tabs. This will ensure that the JMRI template you are viewing reflects the values in your *QuadLN\_S*.

#### <span id="page-34-1"></span>6.1.2 Main and Aux IO Ports

The Main and Aux IO Ports may be used as Input/Output ports or Servo ports. This setting determines the configuration of each of the ports. When set to **Both IO**, both the Main and Aux IO Ports are configured as Input/Output ports. When set to **Main IO, Aux Servo**, the Main IO Port is configured as

an Input/Output port and the Aux IO Port is configured to supply servo drive signals. When set to **Both Servo**, both the Main IO and Aux IO Ports are configured to supply servo drive signals.

The Main IO Port must be configured as an IO port when using the Detector board.

**Note**: After writing a new Port setting to the *QuadLN\_S*, it is a good idea to **Read** each of the Group tabs. This will ensure that the JMRI template you are viewing reflects the values in your *QuadLN\_S*.

# <span id="page-35-0"></span>6.2 Addresses

![](_page_35_Figure_5.jpeg)

#### <span id="page-35-1"></span>6.2.1 Board Address

The Board Address is the device address used when programming the device in **Ops Mode**. See Sectio[n 1.7.1](#page-8-1) for more info. A special procedure is required to change the device address, and this procedure is described in Sectio[n 2.2.3.](#page-10-1) This procedure is intended to prevent inadvertent device address changes.

#### <span id="page-35-2"></span>6.2.2 Servo Start Address

The Switch addresses for the *QuadLN\_S* Servos are set using this field. The *QuadLN\_S* uses 4-16 consecutive Switch addresses for Servo control. Avoid using addresses 1017-1020 for any Servo if possible (those addresses are also used by a special interrogation command). The address for each Servo is displayed on its Group tab. See Sectio[n 1.7.2](#page-8-2) for more info on the Servo Start Address.

#### <span id="page-35-3"></span>6.2.3 Lock Start Address

The Switch addresses for the *QuadLN\_S* Locks are set using this field. The *QuadLN\_S* uses 4-16 consecutive Switch addresses for Lock control. Avoid using addresses 1017-1020 for any Lock if possible (those addresses are also used by a special interrogation command). The address for each Lock is displayed on its Group tab. See Sectio[n 1.7.3](#page-8-3) for more info on the Lock Start Address. If the Servo and Lock address ranges overlap, any Lock with the same address as a Servo will not be accessible via a Loconet Switch command.

#### <span id="page-35-4"></span>6.2.4 Main IO Start Address

The Main IO addresses for the *QuadLN\_S* Servos are set using this field. The *QuadLN\_S* uses 4 consecutive Sensor addresses for the Main IO. See Section [1.7.4](#page-8-4) for more info on the Main IO Start Address.

#### <span id="page-36-0"></span>6.2.5 Aux IO Start Address

The Aux IO addresses for the *QuadLN\_S* Servos are set using this field. The *QuadLN\_S* uses 4 consecutive Sensor addresses for the Aux IO. See Section [1.7.5](#page-8-5) for more info on the Aux IO Start Address.

#### <span id="page-36-1"></span>6.3 Route Delay

![](_page_36_Picture_4.jpeg)

Each action in a local route can occur immediately after the route is triggered or it can occur after a fixed delay. The length of the delay is controlled by this setting. The available **Route Delay** settings are **1 Sec, 2 Sec, 4 Sec** and **8 Sec**. The default is **1 Sec**.

<span id="page-36-2"></span>![](_page_36_Picture_157.jpeg)

# <span id="page-36-3"></span>6.4.1 Servo OFF When Stopped

This setting permits the drive signal to a servo to be turned off when the servo is not moving. In cases where little force is required to hold the turnout at the desired position, such as when over-center spring force holds the turnout in position, turning off the drive will prevent a problem servo from buzzing. The default value is **Unchecked** meaning **Always On**. **Check** the box to enable the **Servo OFF When Stopped** feature**.**

**Note:** When the board is configured for 12 or 16 servos, **Servo OFF When Stopped** is internally set to Always On and this option is not available.

#### <span id="page-36-4"></span>6.4.2 Servo State Memory

This setting controls whether the *QuadLN\_S* records the Servo positions when they change and then restores all Servos to their last known position at power-up. By default the box is **Checked** meaning that the state of each Servo will be **Restored on Power-up**. If the box is **Unchecked** then each Servo will be set to **Closed at Power-up**.

# <span id="page-37-0"></span>6.4.3 Signal State Memory

This setting controls whether the *QuadLN\_S* records the Signal aspects when they change and then restores all Signals to their last known aspect at power-up. By default the box is **Unchecked** meaning all Signal outputs will be **Off at Power-up**. If the box is **Checked** then the state of each Signal output will be **Restored on Power-up**.

#### <span id="page-37-1"></span>6.4.4 Retry on DCC Busy

This setting controls whether the *QuadLN\_S* attempts to retry Switch Requests when the Command Station reports that the DCC bus is busy. The default value is **Checked** meaning **Retry Switch Requests** when required.

Note: This section is somewhat technical. Users that don't need any Switch Request sent by the *QuadLN\_S* to reach DCC-only stationary decoders can simply ignore this section. The information below is included so that those users with complex configurations that include DCC-only stationary decoders can better understand the system performance tradeoffs.

When the *QuadLN* S sends a Switch Request on Loconet as part of a Cascade, Secondary Message or Route, the Command Station attempts to send the command over the DCC bus. This is done so that DCC-only stationary decoders will also receive the command. However due to the difference in bandwidths, Loconet Switch Requests can arrive at the Command Station faster than the Command Station can send them out over DCC. When this happens the Command Station internally buffers the Switch Requests in order to give the DCC bus a chance to catch up. When the Command Station receives a Switch Request and its internal buffer is already full (or with some Command Stations if track power is turned off so that DCC commands cannot be sent), the Command Station responds with a special Loconet message to indicate that the Switch Request did not make it to the DCC bus.

When a Switch Request does not get to the DCC bus, the *QuadLN* S has two options: ignore the failure or send the Switch Request again. Sending the Switch Request again usually works out fine, but if there are a large number of Switch Requests being are generated on Loconet (from one or more devices) then the retries can start to pile up. When this happens performance degrades until the Command Station is able to get the DCC side caught up, and under most circumstances things get resolved without any noticeable impact.

If you need the *QuadLN* S to be able to send Switch Requests to DCC-only stationary decoders then **Check** this option and the *QuadLN\_S* will **Retry Switch Requests** when required. If you have not set up the *QuadLN\_S* to send Switch Requests to DCC-only stationary decoders, then **Uncheck** this option since in this case it doesn't matter whether a command sent by the *QuadLN\_S* makes it to the DCC bus and thus there is no reason to create additional Loconet traffic by resending Switch Requests.

Finally, if you are using a DCS100 and have no DCC-only stationary decoders at all, you can set OPSW 27 to Closed. Closing OPSW 27 tells the DCS100 not to send any Switch Requests over the DCC bus. This eliminates the entire DCC backlog issue and allows Switch Requests to be sent at full Loconet speed under all conditions.

# <span id="page-38-0"></span>6.4.5 Output Off Switch Request

This setting controls whether the *QuadLN\_S* sends the Output Off form of the Switch Request after sending the Output On form of the Switch Request. The default value is **Checked** meaning **Send Output Off** form of the Switch Request.

Note: As with the preceding section, this section is somewhat technical and most users can just ignore it.

When the *QuadLN* S sends a Switch Request on Loconet as part of a Cascade, Secondary Message or Route, two Loconet messages are generated. The first message is an Output On Switch Request and the second is an Output Off Switch Request. By convention these two messages are sent because some stationary decoders turn their output drive on when they receive an Output On Switch Request and turn the drive off when they receive an Output Off Switch Request. The *QuadLN S* inserts a delay of about 100 milliseconds between the two messages.

When receiving Switch Requests, the *QuadLN\_S* ignores the Output Off Switch Requests and leaves the output drive on all the time. Many stall motor decoders act this way. Although sending the Output Off messages doesn't affect the decoders it does double the amount of Loconet traffic and doubles the amount of *DCC* traffic (see Section [6.4.3\)](#page-37-0) for each Switch Request. This can reduce performance briefly during intense bursts of Switch Request activity, such as when sending a long Route. If all your stationary decoders ignore the Output Off Switch Request then **Uncheck** this option to eliminate the unnecessary Loconet messages.

# <span id="page-38-1"></span>6.4.6 No Command Station

This setting is applicable to standalone **LocoNet** installations where no command station is present. The *QuadLN* S can expand the responses to certain programming messages to also provide the replies normally sent by a Command Station. When no Command Station is present, these responses will suppress error messages in JMRI or other software that expects to see the command station replies. The default value is **Unchecked** meaning that a Command Station is present. **Check** this option if **No Command Station** is present on **LocoNet**.

#### <span id="page-38-2"></span>6.4.7 Input Invert

This setting allows the Sensor Input Polarity to be inverted for use with certain layout control programs that require Active Low inputs to be reported as High. The default value is **Unchecked** meaning inputs are not inverted. When **Checked** the signal level is **Inverted** at the pin prior to any other processing. Note that input settings may need to be adjusted whenever this option is changed.

# <span id="page-38-3"></span>6.4.8 Blink Indicates Unlock

This setting determines whether the IO line LED indicators configured to display their Servo Lock status will blink when the Servo is in the Locked state or when it is in the Unlocked state. The default value is **Unchecked** and a blinking LED indicates the Locked state. When **Checked** a blinking LED indicates the **Unlocked** state.

# <span id="page-39-0"></span>6.4.9 Broadcast Local Actions

This setting controls whether the *QuadLN\_S* makes local Servo and Lock actions visible on Loconet. The default value is **Checked** meaning **Local Actions are Broadcast**.

The *QuadLN\_S* can perform the local Servo or Lock actions that are triggered by input changes (see Sectio[n 4.4](#page-29-0) for information on local actions) in two slightly different ways. In the first approach the *QuadLN* S directly changes the Servos and Locks to the new values. In the second approach the *QuadLN\_S* generates Loconet Switch Request commands just as would happen if some other Loconet device were sending the commands. The second approach is used by default and provides Loconet visibility to the state changes caused by the local actions the same as with any Loconet Switch Request. The second approach also allows the *QuadLN\_S* input changes to trigger routes. If Loconet visibility is not needed and local routes are not in use, then you can **Uncheck** option and eliminate the unnecessary Loconet message traffic. Regardless of which setting you choose, the local actions will be performed whether or not the Loconet is connected.

#### <span id="page-39-1"></span>6.4.10 Switch State Request

(Advanced) This setting controls whether the *QuadLN\_S* responds to Loconet Switch State Requests. The default value is **Unchecked** meaning **Switch State Requests are ignored**.

It is possible for a PC monitoring the Loconet to get out of sync with the state of the physical Turnouts or Sensors. There is a standard method provided by Loconet for obtaining device status called "Interrogation". Interrogation queries the entire layout at once and on large systems many devices will attempt to respond at the same time. This can result in one or more responses getting lost. The *QuadLN\_S* provides an alternative approach that allows individual devices to be queried one-by-one. When this feature is enabled and the *QuadLN\_S* sees a Switch State Request addressed to one of its Servo Addresses, the board will respond with a Turnout feedback report for the specified Servo, a Turnout feedback report for the associate Lock turnout, and a Sensor Report for one of the Sensor inputs. By polling each Turnout Address, one at a time, using Switch State Requests a PC can reliably collect the state of all Turnouts and Sensors.

For most systems the Interrogation method works acceptably and this option can be left **Unchecked**. If your system is large and the PC sometimes is not in sync with your layout, **Check** this option and then you can use a script to query all your Turnouts or just those missed during Interrogation.

#### <span id="page-39-2"></span>6.4.11Disable Interrogate

(Advanced) This setting controls whether the *QuadLN\_S* responds normally to Loconet Stationary Interrogate messages or ignores those messages. The default value is **Unchecked** meaning that the board provides **Normal Interrogate Responses**.

JMRI queries the Loconet using the Stationary Interrogation method when it starts, and Command Stations do it every time layout power is turned on. Interrogation can generate a great deal of Loconet traffic on large systems, resulting in slow response and missed messages. The **Disable Interrogate** option can speed system response on large systems when used in concert with the **Switch State** 

**Response** options discussed previously in Sectio[n 6.4.10.](#page-39-1) When this option is enabled the *QuadLN\_S* will ignore Stationary Interrogate messages, reducing the Loconet traffic during Interrogation.

For most systems the Interrogation method works acceptably and this option should be left **Unchecked**. If your system is large and you have decided to implement a manual query using the Switch State Response feature, then you may wish to **Check** this option to **Disable Interrogate Responses**.

#### <span id="page-40-0"></span>6.5 Device Information

![](_page_40_Figure_4.jpeg)

This section contains information mainly useful for debugging problems and performing updates.

#### <span id="page-40-1"></span>6.5.1 Manufacturer ID

The QuadLN Suses 59 as the Manufacturer ID. Writing special values to this parameter when in **Service Mode** can reset the device – see Section [2.4.](#page-14-0)

#### <span id="page-40-2"></span>6.5.2 Product ID

This value identifies the product and helps prevent installing incorrect firmware updates. The Product ID for the *QuadLN\_S* is 6.

#### <span id="page-40-3"></span>6.5.3 Hardware Version

This value identifies the product hardware revision and helps prevent installing incorrect firmware updates.

#### <span id="page-40-4"></span>6.5.4 Software Version

This value identifies the product software revision and helps prevent installing incorrect firmware updates.

#### <span id="page-40-5"></span>6.5.5 Build Number

This value is an additional software identifier and enables better factory support.

# <span id="page-40-6"></span>**7 Updating the Firmware**

#### <span id="page-40-7"></span>7.1 Performing the Update

The *QuadLN\_S* design incorporates a bootloader that permits the firmware to be updated in the field using JMRI. The bootloader portion of the firmware is protected and cannot be accidentally overwritten during the update process. Normally the *QuadLN\_S* user settings are not affected by the firmware update process. However it is always best to ensure your *QuadLN\_S* decoder file is up to date before performing a firmware update so that your settings can be easily restored later if required. To perform a firmware update, follow the steps below.

- 1. Download the new firmware from TamValleyDepot.com and place the file in your JMRI Preferences folder.
- 2. Select **Download Firmware** from the JMRI **LocoNet** menu.
- 3. For older versions of JMRI, the **File format** must be manually set by clicking the **16 bit** File format button if it isn't already selected. If you have a newer version of JMRI and the **File format** buttons are not selectable, just proceed to the next step.
- 4. Click the **Select** button and then open the firmware file you downloaded in Step 1.
- 5. For older versions of JMRI there will be a **Read file** button. If that button is present, click it to load the file into the downloader. If you have a newer version of JMRI and there is no **Read file** button, just proceed to the next step.
- 6. Connect the Remote Alignment Board to the *QuadLN\_S*.
- <span id="page-41-0"></span>7. Simultaneously press and hold down all three buttons on the Remote Alignment Board.
- 8. After about 2 seconds when the **MSG LED** dims, release the buttons and the **MSG LED** should go dark. The *QuadLN S* is now in bootloader mode.
- <span id="page-41-1"></span>9. In JMRI, click **Download** to begin downloading the file to the *QuadLN\_S*. The **MSG LED** will toggle as each message is received. The **ACTV LED** will flash briefly as each block of memory is written.
- 10. If the download completes successfully, the *QuadLN\_S* will resume normal operation.
- 11. If an error occurs, the **ACTV LED** will flash continuously about once/second. The **MSG LED** will indicate the error code.
	- **MSG LED** On = communication error bad message received.
	- **MSG LED** Off = configuration error. This can be one of the following:
		- **■** firmware file error wrong manufacturer code or wrong product code. The file you are attempting to download is not for this product.
		- hardware version error the firmware is not for this version of the board. Obtain the proper firmware file for the hardware version of your board.
	- **MSG LED** Flashing once/second = software version error the firmware isn't newer than the existing firmware. The current firmware is as new or newer than the firmware you are attempting to download. If the download is still desired, select **Don't check software version** in the JMRI Firmware Downloader, cycle power to the board and repeat the process starting with step [7](#page-41-0) above.

#### Notes:

The *QuadLN* S software is overwritten as the download progresses. Once the download starts, if it is interrupted or if a communication error occurs then the *QuadLN\_S* software will probably be corrupted. However the bootloader will be intact, so just click **Abort,** remove power to the board, press and hold the Select button then reapply power to the board. The **ACTV LED** should be lit and the **MSG LED** should be dark. Now repeat the download process starting with step [9](#page-41-1) above.

In cases where there is a great deal of other Loconet traffic, try increasing the **Delay (msec)** value to 200. This will slow the download process but will make it more tolerant of Loconet collisions.

If a configuration error occurs, the *QuadLN\_S* did not accept the download and the previous software is intact. If you still want to perform the update, resolve the issue and then repeat the download process. When errors occur repeatedly you may want to try increasing the **Delay** value as described in the previous paragraph.

# <span id="page-42-0"></span>7.2 Updating the Decoder Template

If the firmware update contains new features, you will need the latest JMRI decoder template file to take advantage of those features. The latest version of JMRI should contain the latest decoder template. If you are not running the latest version of JMRI and a *QuadLN\_S* feature appears to be missing when you open a roster entry, please follow these steps to download and install the new decoder template files.

- Contact N3IX Engineering support to obtain the latest *QuadLN\_S* templates files.
- Place the new decoder files in the decoders subfolder under the User File Location specified in your JMRI Preferences File Locations.
- Place the TVD folder (if provided) in the xml/decoders subfolder under the User File Location specified in your JMRI Preferences File Locations. (Create this folder if it doesn't already exist.)
- Select **Recreate Decoder Index** on the JMRI **Debug** menu.

# <span id="page-43-0"></span>**8 CV Tables**

#### <span id="page-43-1"></span>8.1 Full CV Table

![](_page_43_Picture_385.jpeg)

#### N3IX Engineering QuadLN\_S User Manual

![](_page_44_Picture_304.jpeg)

**For address entries, the associated Loconet device number is (address + 1).**

#### **Table 8-1 Full CV Table**

#### <span id="page-44-0"></span>8.2 Board Long Address CV Format

![](_page_44_Picture_305.jpeg)

**h = High address bits**

**l = Low address bits**

<span id="page-44-2"></span>**Table 8-2 Board Long Address CV Format**

#### <span id="page-44-1"></span>8.3 Configuration CV Format

![](_page_44_Picture_306.jpeg)

**b = Busy retry: 0 = Disabled, 1 = Enabled**

**lb = Lock blink state: 0 = Locked, 1 = Unlocked**

**i = IO mode: 0 = Both IO, 1 = Aux IO, 2=Reserved, 3=Both Servo**

**si = Signal State Memory: 0 = Off, 1 = On**

**se = Servo State Memory: 0 = Off, 1 = On**

**e = Expansion Port: 0 = Relay Drive, 1 = Signal Drive, 2 = Servo Drive (Octo Mode), 3 = Reserved**

<span id="page-44-3"></span>**Table 8-3 Configuration CV Format**

#### <span id="page-45-0"></span>8.4 Configuration2 CV Format

![](_page_45_Picture_261.jpeg)

<span id="page-45-3"></span>**Table 8-4 Configuration2 CV Format**

#### <span id="page-45-1"></span>8.5 Servo Speed CV Format

![](_page_45_Picture_262.jpeg)

**r = RapidStart mode: 0 = None, 1 = one-eighth, 2 = one-quarter, 3 = three-eighths s = Speed: 0 = slowest, 63 = fastest**

<span id="page-45-4"></span>**Table 8-5 Servo Speed CV Format**

#### <span id="page-45-2"></span>8.6 Servo Closed Position CV Format

![](_page_45_Picture_263.jpeg)

**d = Directional Speed: 0 = Disabled, 1 = Enabled**

**l = Lock mode: 0 = None, 1 = Local Lockout, 2 = Midpoint, 3 = Reserved**

**m = Message: 0 = None, 1 = Exact Feedback**

**h = High position bits**

**l = Low position bits**

<span id="page-45-5"></span>**Table 8-6 Servo Closed Position CV Format**

#### <span id="page-46-0"></span>8.7 Servo Thrown Position CV Format

![](_page_46_Picture_305.jpeg)

**a = IO Action (servo 9-12 in 12 servo mode only, see [Table 8-12](#page-48-2) for bit values)**

**m = Message: 0 = None, 1 = Exact Feedback**

**h = High position bits**

**l = Low position bits**

#### <span id="page-46-3"></span>**Table 8-7 Servo Thrown Position CV Format**

#### <span id="page-46-1"></span>8.8 Servo Cascade Address CV Format

![](_page_46_Picture_306.jpeg)

**t = Trigger: 0 = None, 1 = Closed, 2 = Thrown, 3 = Closed or Thrown**

**a = Action: 0 = Closed, 1 = Thrown, 2 = Follow, 3 = Invert**

**h = High address bits**

**l = Low address bits**

<span id="page-46-4"></span>**Table 8-8 Servo Cascade Address CV Format**

#### <span id="page-46-2"></span>8.9 IO Option CV Format

![](_page_46_Picture_307.jpeg)

**f = DCC Freeze: 0 = Always live, 1 = Freeze on DCC loss**

**ty = Input Type: 0 = General, 1 = Detector**

**s = LED Sense: 0 = Normal, 1 = Inverted**

**l = LED Mode: 0 = Disable, 1 = Steady, 2 = Blink on Move, 3 = Blink on Move or Lock, 4 = Blink on Lock, 5 = Lock State, 6 = Position, 7 = Blink on Thrown**

**tr = Trigger: 0 = None, 1 = Positive Edge, 2 = Negative Edge, 3 = Both Edges**

<span id="page-46-5"></span>**Table 8-9 IO Option CV Format**

#### N3IX Engineering QuadLN\_S User Manual

#### <span id="page-47-0"></span>8.10 Main IO Detector Option CV Format – Detector Input

![](_page_47_Picture_206.jpeg)

**t = Input Type: 0 = CT, 1 = IR**

**r = Reserved**

**g = range: 0 = Low, 1 = High**

**s = Sensitivity: 0-31**

<span id="page-47-2"></span>**Table 8-10 Main IO Option CV Format – Detector Input**

#### <span id="page-47-1"></span>8.11 IO Secondary CV Format

![](_page_47_Picture_207.jpeg)

**t = Type: 0 = Trigger on this message, 1 = Send this message**

**d = Device: 0 = Turnout, 1 = Sensor**

**c = Condition: 0 = None, 1 = Hi/Closed, 2 = Lo/Thrown, 3 = Both/Follow**

**h = high address bits**

**l = low address bits**

<span id="page-47-3"></span>**Table 8-11 IO Secondary CV Format**

![](_page_48_Picture_332.jpeg)

#### <span id="page-48-0"></span>8.12 IO Action CV Format

**h = Servo 8 (8+ servo mode only) g = Servo 7 (8+ servo mode only) f = Servo 6 (8+ servo mode only)**

**e = Servo 5 (8+ servo mode only)**

**d = Servo 4**

**c = Servo 3**

**b = Servo 2**

**a = Servo 1**

**0 = None, 1 = Toggle, 2 = Follow, 3 = Invert, 4 = Closed, 5 = Thrown, 9 = Lock Toggle, 10 = Lock Follow, 11 = Lock Invert, 12 = Lock Closed, 13 = Lock Thrown**

**Default: For the Servo in the same group, Default = 1; for all other Servos, Default = 0.**

<span id="page-48-2"></span>**Table 8-12 IO Action CV Format**

#### <span id="page-48-1"></span>8.13 Route Entry CV Format

![](_page_48_Picture_333.jpeg)

**r = Reserved**

**a = Action: 0= None, 1 = Closed Turnout, 2 = Thrown Turnout, 3 = Hi Sensor, 4 = Lo Sensor**

**h = high address bits**

**l = low address bits**

<span id="page-48-3"></span>**Table 8-13 Route Entry CV Format**

#### N3IX Engineering QuadLN\_S User Manual

#### <span id="page-49-0"></span>8.14 Route Control CV Format

![](_page_49_Picture_225.jpeg)

**r = Reserved**

**t = Type: 0 = None, 1 = Basic, 2 = Selector, 3 = Expand**

**Type = 3 is not used on Route 1.**

<span id="page-49-5"></span>**Table 8-14 Route Control CV Format**

#### <span id="page-49-1"></span>8.15 Signal Aspect CV Format

![](_page_49_Picture_226.jpeg)

**b = Bicolor: 0 = No, 1 = Yes**

**mm = Mode: 0 = None, 1 = Steady, 2 = Flash Phase A, 3 = Flash Phase B ppppp = Pin: 0-31 i = In Use: 0 = No, 1 = Yes a = Address Mode: 0 = Signal Mode, 1 = Turnout Mode r = Reserved**

<span id="page-49-3"></span>**Table 8-15 Signal Aspect CV Format**

## <span id="page-49-2"></span>8.16 Signal Aspect Config CV Format

![](_page_49_Picture_227.jpeg)

**i = In Use: 0 = No, 1 = Yes**

**a = Address Mode: 0 = Signal Mode, 1 = Turnout/Turnout Mode**

**tS = Turnout/Sensor Selector: 0 = Turnout, 1 = Sensor**

**r = Reserved**

<span id="page-49-4"></span>**Table 8-16 Signal Aspect Config CV Format**

#### <span id="page-50-0"></span>8.17 Signal Aspect Address CV Format – Signal Mode

![](_page_50_Picture_313.jpeg)

**a = Aspect: 0-31**

**h = Mast high address bits**

**l = Mast low address bits**

<span id="page-50-4"></span>**Table 8-17 Signal Aspect Address CV Format – Signal Mode**

#### <span id="page-50-1"></span>8.18 Signal Aspect Address CV Format – Turnout Mode

![](_page_50_Picture_314.jpeg)

**a = Mast: 0-15**

**s = Turnout Sense: 0 = Thrown, 1 = Closed**

**h = Turnout high address bits**

**l = Turnout low address bits**

<span id="page-50-5"></span>**Table 8-18 Signal Aspect Address CV Format – Turnout Mode**

#### <span id="page-50-2"></span>8.19 Signal Lamp CV Format

![](_page_50_Picture_315.jpeg)

**r = Reserved**

**t = Type: 0 = Non-Searchlight, 1 = Searchlight**

**fr = Flash Rate: 0 = Signal, 1 = Crossing**

**f = Fade: 0 = No, 1 = Yes**

<span id="page-50-3"></span>**Table 8-19 Signal Lamp CV Format**

# <span id="page-51-0"></span>8.20 Signal LED CV Format

![](_page_51_Picture_79.jpeg)

**g = Group Start: 0 = No, 1 = Yes**

**e = Effect: 0 = Off, 1 = On, 2 = Bicolor, 3 = Reserved**

**b = Brightness: 0-31**

<span id="page-51-1"></span>**Table 8-20 Signal LED CV Format**